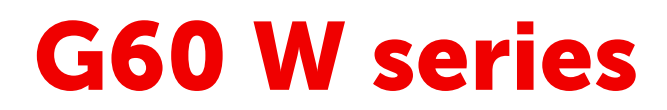

Warp and Blend Tool

User manual

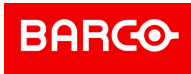

**Barco NV** Beneluxpark 21, 8500 Kortrijk, Belgium www.barco.com/en/support www.barco.com

**Registered office: Barco NV** President Kennedypark 35, 8500 Kortrijk, Belgium www.barco.com/en/support www.barco.com

## **Table of contents**

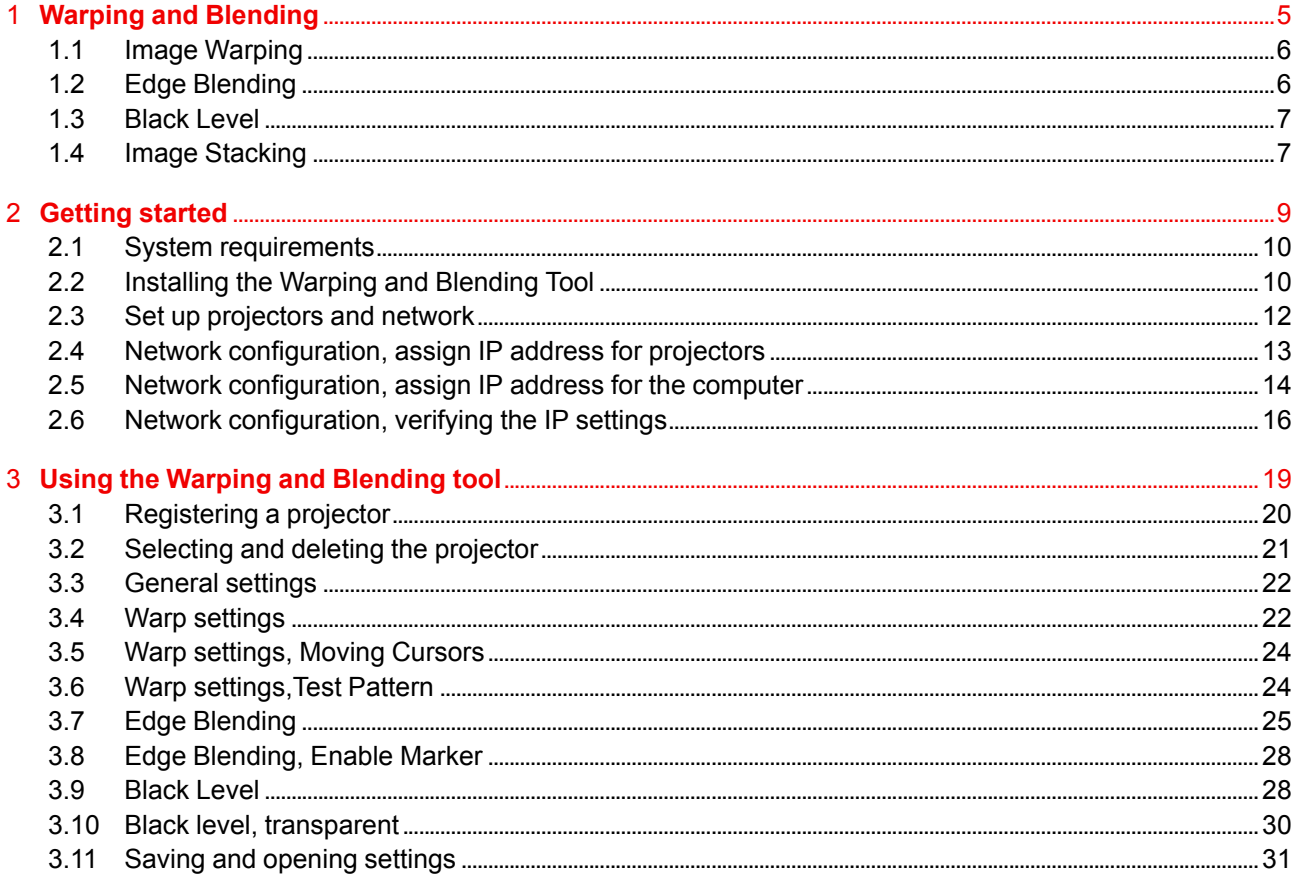

# **[Warping](#page-4-0) and Warping and 11<br>[Blending](#page-4-0)**

#### <span id="page-4-0"></span>**Introduction**

This projector provides the ability to warp the shape of the projected images and to blend the overlapped edges of two or more images. Manipulating the projected images using the Warping and Blending Tool allows the user to create a seamless, unified image in arbitrarily shape.

#### **Overview**

- Image [Warping](#page-5-0)
- **Edge [Blending](#page-5-1)**
- **[Black](#page-6-0) Level**
- Image [Stacking](#page-6-1)

## <span id="page-5-0"></span>**1.1 Image Warping**

#### **About warping**

The warping function allows the user to perform grid point adjustment to digitally manipulate the shape of projected images to fit on a curve, flat, or anamorphic screen.

• Warping the image to fit on a curve projection screen.

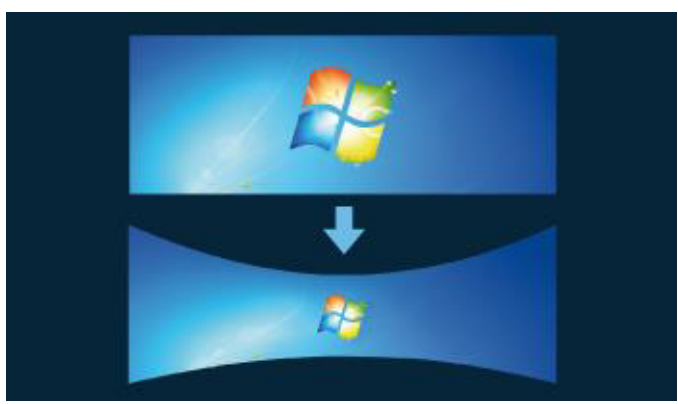

Image 1-1

• Adjusting the grid point to change the image shape.

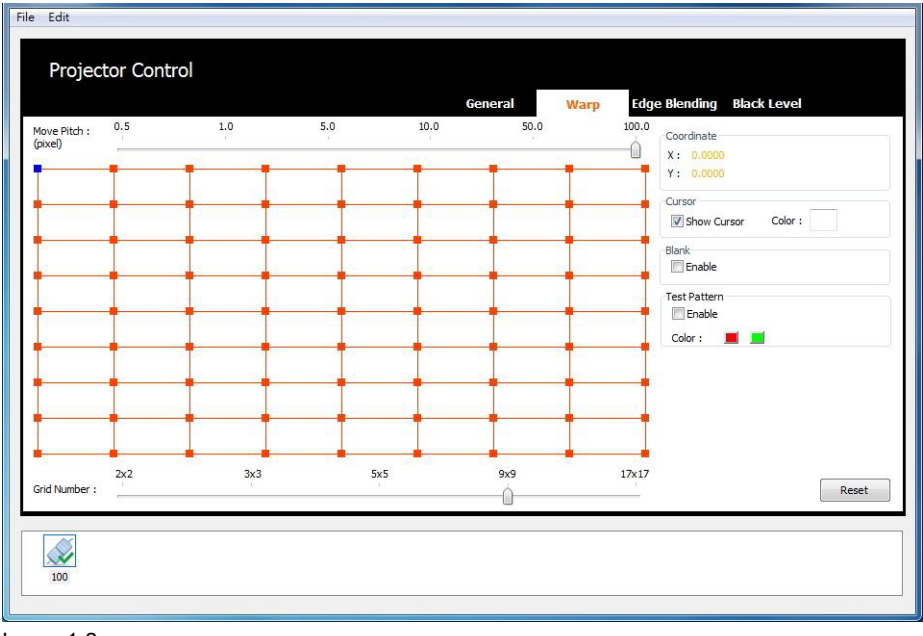

Image 1-2

## <span id="page-5-1"></span>**1.2 Edge Blending**

#### **About blending**

Using the edge blending function, the overlapped edges of two or more images from multiple projectors can be seamlessly blended into a single, unified image.

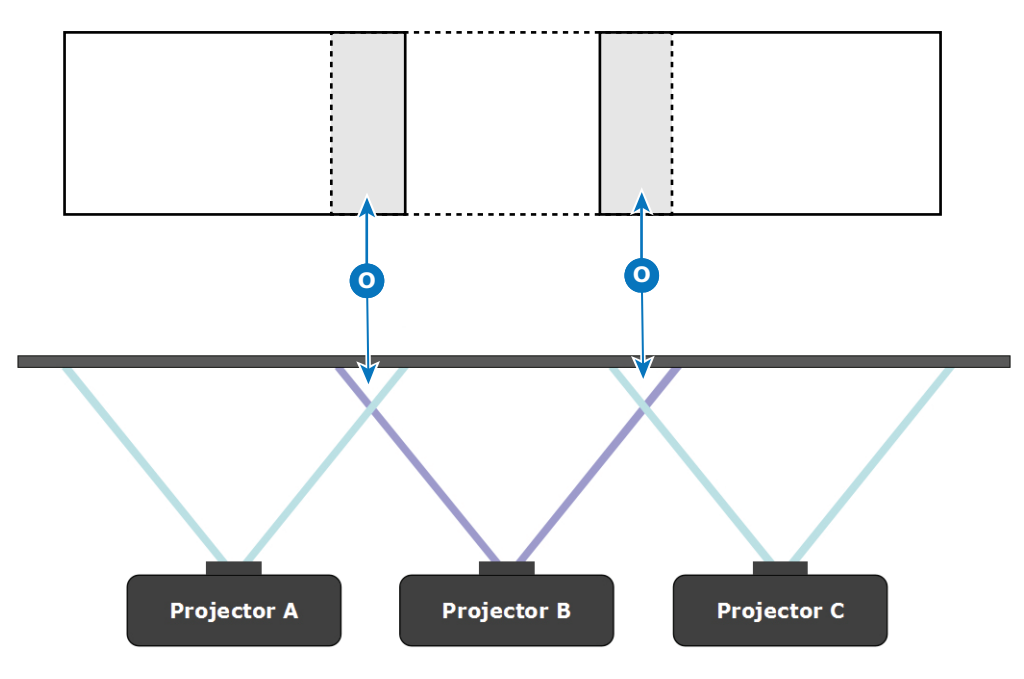

Image 1-3

**O** Overlap area

## <span id="page-6-0"></span>**1.3 Black Level**

#### **About black level**

In a blended image, the overlapping area of the adjacent images might be brighter than the rest of the image. The black level function allows the user to adjust the black level of the images to achieve better black uniformity.

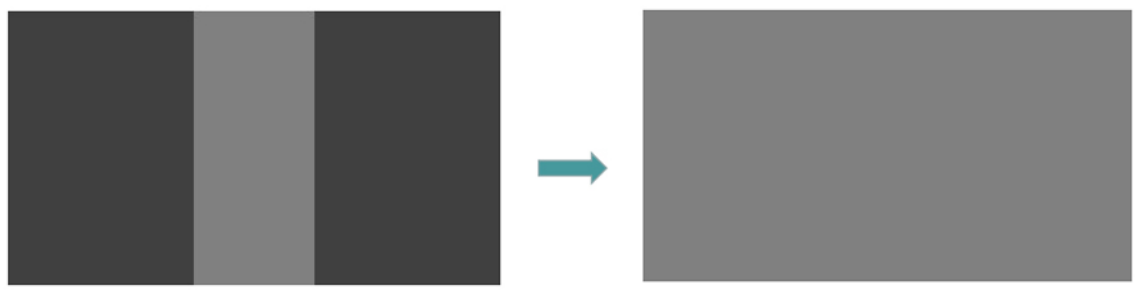

Image 1-4

## <span id="page-6-1"></span>**1.4 Image Stacking**

#### **About image stacking**

Image Stacking increases the image brightness in a fixed image size by stacking two or more projectors.

#### Warping and [Blending](#page-4-0)

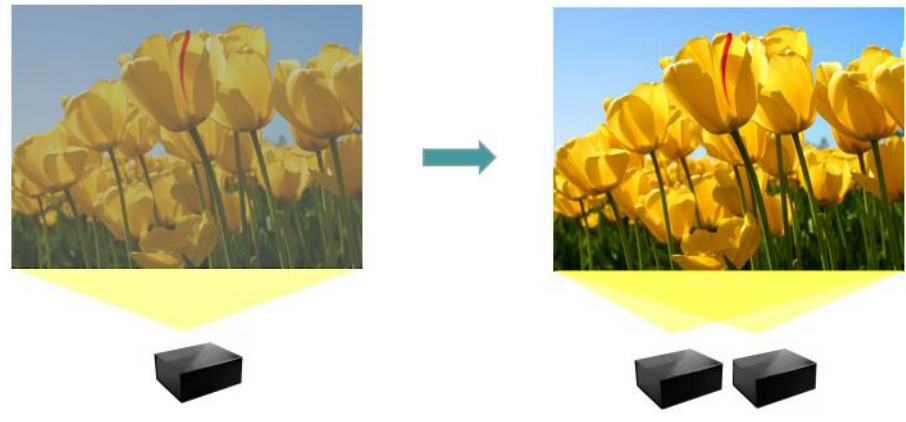

Image 1-5

# **[Getting](#page-8-0) started [2](#page-8-0)**

#### <span id="page-8-0"></span>**Overview**

- System [requirements](#page-9-0)
- [Installing](#page-9-1) the Warping and Blending Tool
- Set up [projectors](#page-11-0) and network
- Network [configuration,](#page-12-0) assign IP address for projectors
- Network [configuration,](#page-13-0) assign IP address for the computer
- Network [configuration,](#page-15-0) verifying the IP settings

## <span id="page-9-0"></span>**2.1 System requirements**

#### **Overview**

The following are the minimum system requirements of the Warping and Blending Tool.

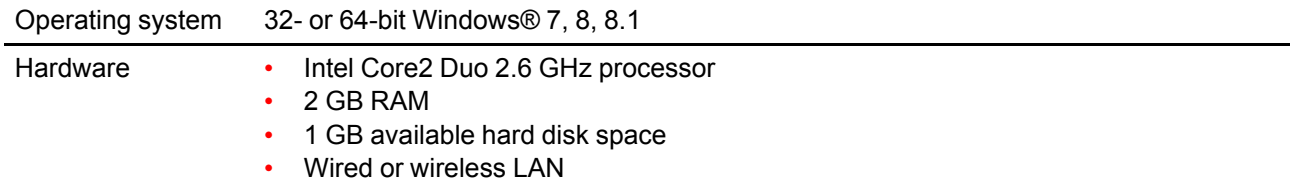

## <span id="page-9-1"></span>**2.2 Installing the Warping and Blending Tool**

#### **About the tool**

Download the installation file for Warping and Blending Tool from the product page on the Barco website.

#### **How to install**

1. Double click the installation file to open the setup wizard. Click **Next**.

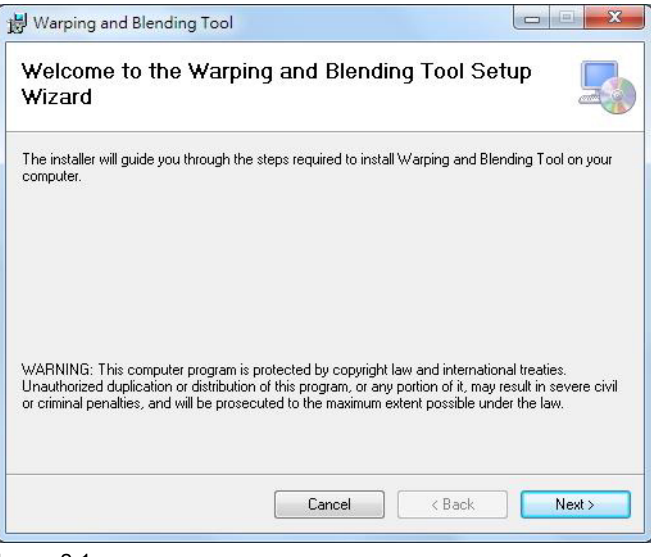

Image 2-1

2. Select the installation folder and click **Next**.

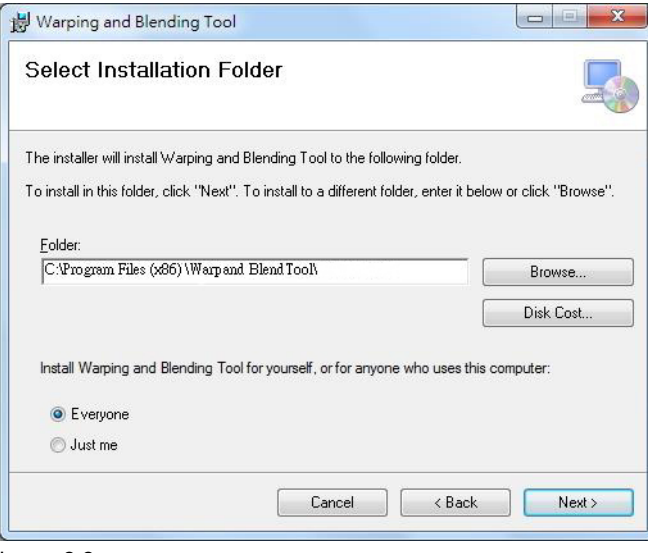

Image 2-2

3. To confirm the installation, click **Next**.

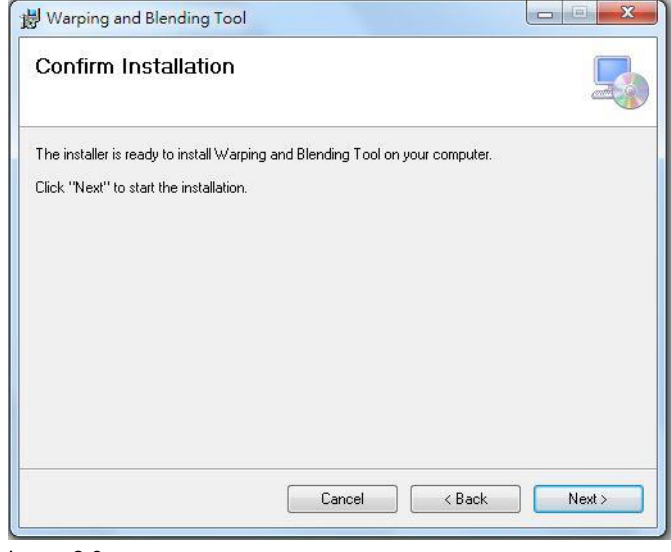

Image 2-3

4. When the installation is completed, click **Close** to exit the wizard.

#### [Getting](#page-8-0) started

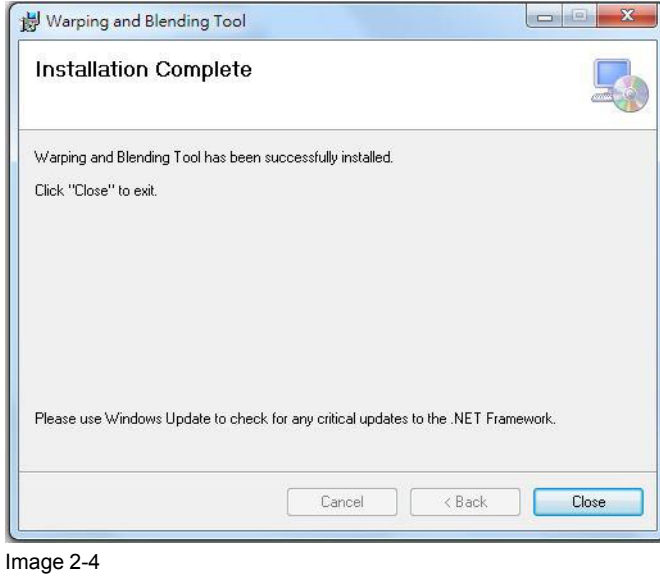

### <span id="page-11-0"></span>**2.3 Set up projectors and network**

#### **Network connection**

Use a router to create a wired or wireless network connecting the computer and projectors. Install the Warping and Blending Tool on this computer.

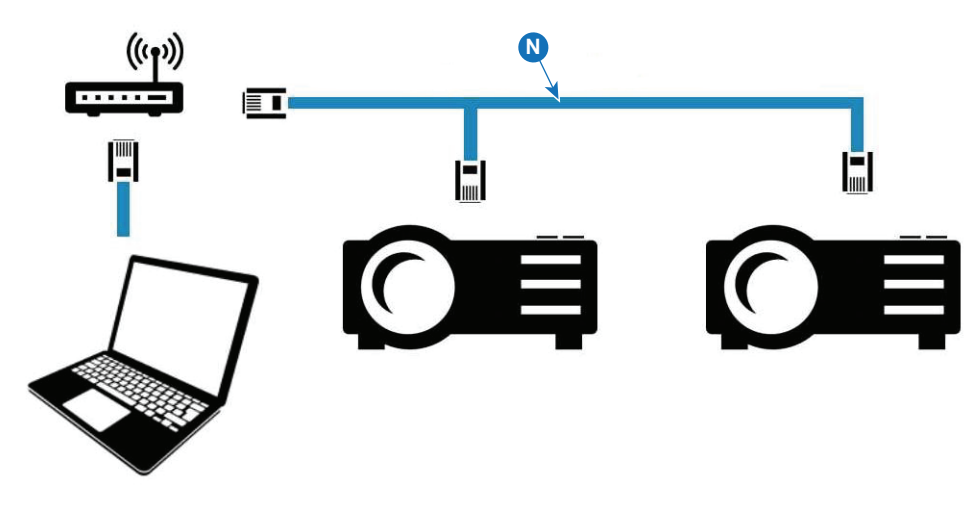

Image 2-5

**N** Network connection

Connect the projectors of the same model. The projectors should be set with the same resolution and light source. For wired connection, use Cat 5 or higher category Ethernet cable.

#### **Source connection**

Use a computer installed with a graphic card that supports image overlap in the same way as the input source. Connect the computer to projectors with video cables.

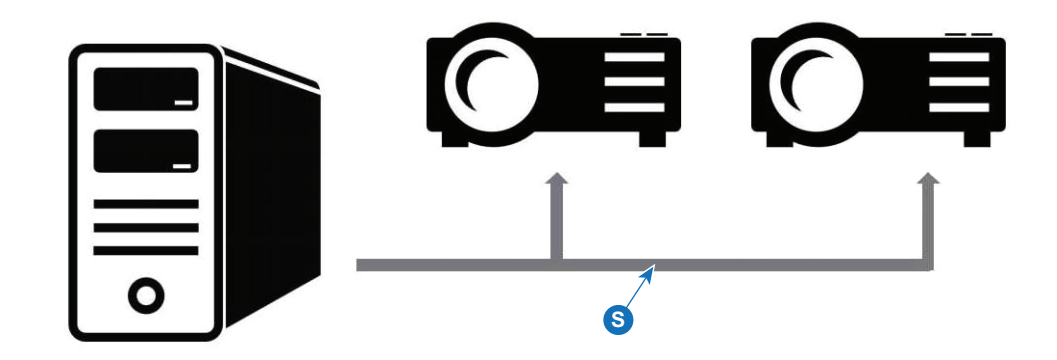

Image 2-6

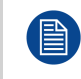

Graphics cards that support image overlap include NVIDIA Quadro K1200 and higher, NVS 510 and NVS 810; AMD FirePro™ W600, W5x00 and above, all AMD FirePro™ S series products and AMD Radeon™ Pro workstation cards.

## <span id="page-12-0"></span>**2.4 Network configuration, assign IP address for projectors**

#### **About assigning IP address**

Assign network IP address for the computer and projectors. Make sure each device in the network is assigned with a unique IP address.

#### **How to assign**

- 1. Press **Menu** on the projector's keypad or remote control.
- 2. Select *Communications* from the *SETUP* menu.
- 3. Select *LAN*.

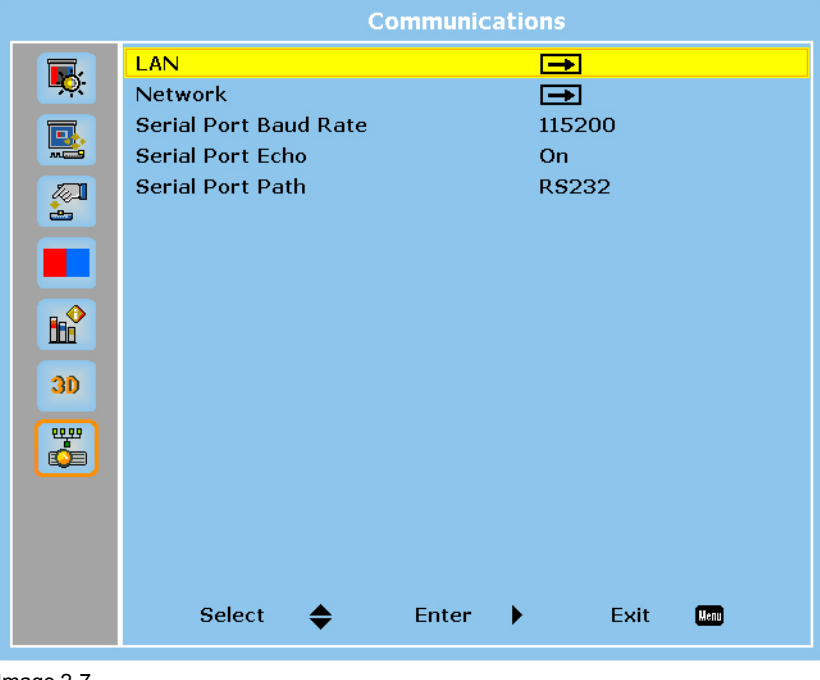

Image 2-7

4. Select *IP Address*.

[Getting](#page-8-0) started

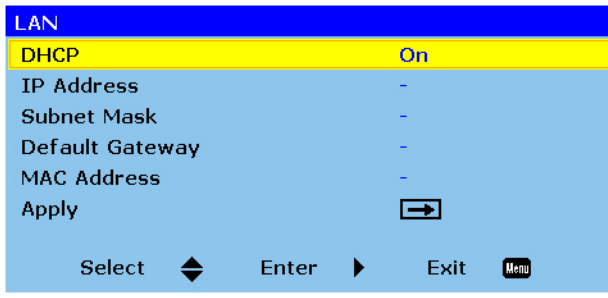

Image 2-8

5. Set the IP Address and press **Enter** on the projector's keypad or remote control.

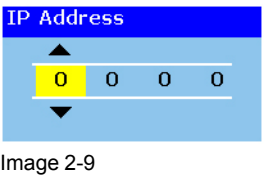

## <span id="page-13-0"></span>**2.5 Network configuration, assign IP address for the computer**

#### **How to assign**

1. Go to *Network and Sharing Center* and click *Manage network connections*.

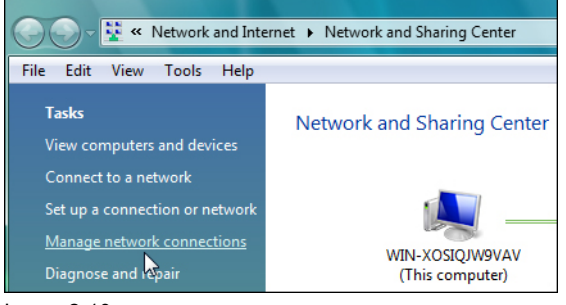

Image 2-10

2. Right click the Local Area Connection and click *Properties* from the drop down menu.

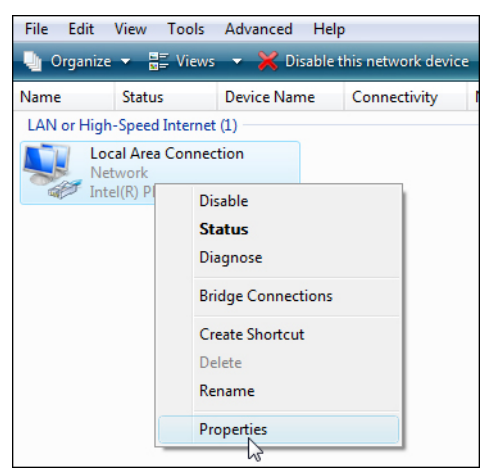

Image 2-11

3. Highlight Internet Protocol Version 4 (TCP/IPv4) then click *Properties*.

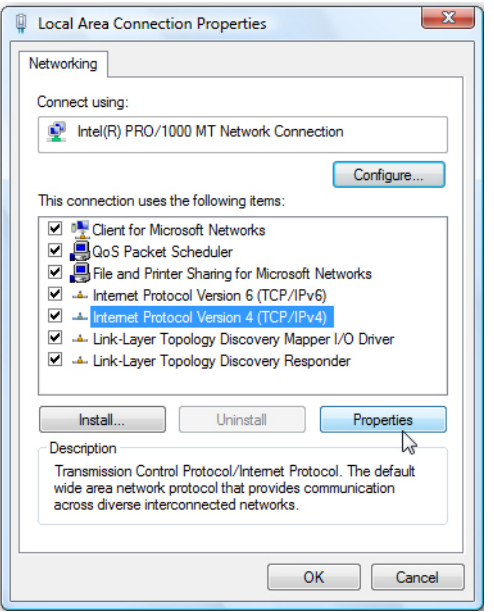

Image 2-12

4. Set IP address, and Click **OK**.

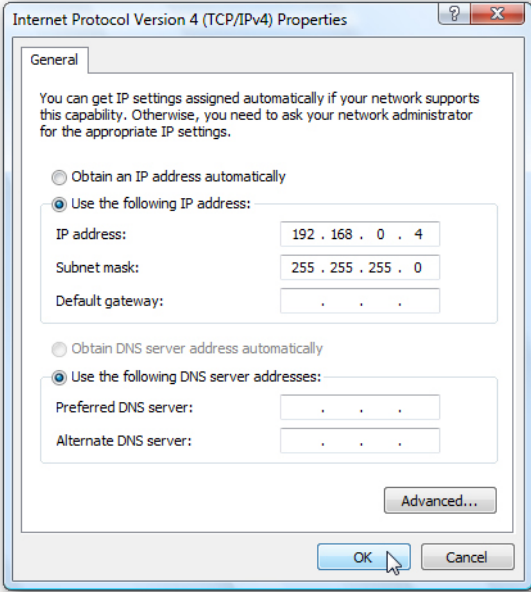

Image 2-13

5. Click **Close** to exit *Local Area Connection Properties* and the IP settings will go into effect.

#### [Getting](#page-8-0) started

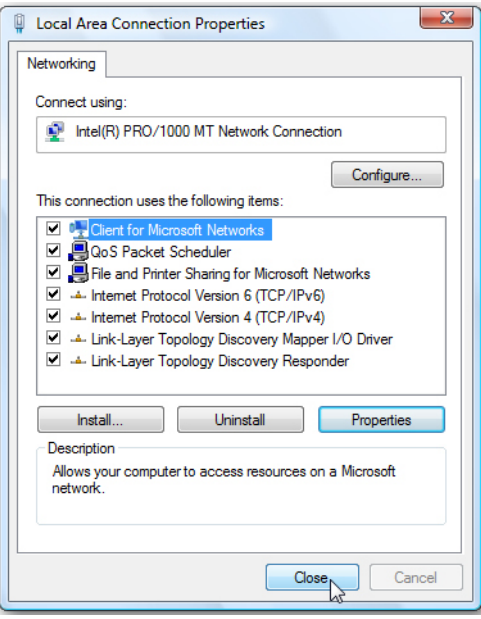

Image 2-14

## <span id="page-15-0"></span>**2.6 Network configuration, verifying the IP settings**

#### **What should be done?**

After assigning IP address for the computer and projectors, you can verify the IP settings by using the "ping" command at the command prompt.

#### **How to verify**

1. Open windows command prompt.

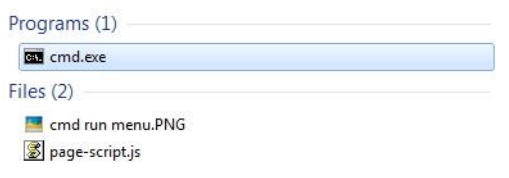

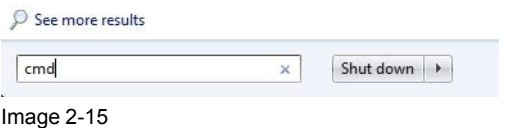

2. Type in "ping" and IP address to verify the IP setting.

 $D:\&\&$ ping 192.168.0.4 Pinging 192.168.0.4 with 32 bytes of data: Reply from 192.168.0.4: bytes 32 time=2ms ITL=64<br>Reply from 192.168.0.4: bytes=32 time=1ms ITL=64<br>Reply from 192.168.0.4: bytes=32 time=1ms ITL=64<br>Reply from 192.168.0.4: bytes=32 time=1ms ITL=64<br>Reply from 192.168.0.4: b  $\mathbb{D}$ :\>\_

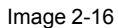

[Getting](#page-8-0) started

# **Using the [Warping](#page-18-0) and [Blending](#page-18-0) tool**

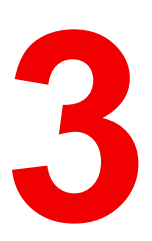

#### <span id="page-18-0"></span>**About this chapter**

This chapter provides detailed instructions to the Warping and Blending Tool, which offers three major functions including Warp, Edge Blending and Black Level.

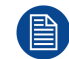

If the old version is already installed, please remove previous version before installing the new one. If the projector was rebooted, please open this tool again to continue adjustment.

#### **Overview**

- [Registering](#page-19-0) a projector
- [Selecting](#page-20-0) and deleting the projector
- [General](#page-21-0) settings
- Warp [settings](#page-21-1)
- Warp [settings,](#page-23-0) Moving Cursors
- Warp [settings,Test](#page-23-1) Pattern
- Edge [Blending](#page-24-0)
- Edge [Blending,](#page-27-0) Enable Marker
- **[Black](#page-27-1) Level**
- Black level, [transparent](#page-29-0)
- Saving and [opening](#page-30-0) settings

## <span id="page-19-0"></span>**3.1 Registering a projector**

#### **How to register?**

1. Click **File** and select *New Multi-Function* to register a single projector to the network.

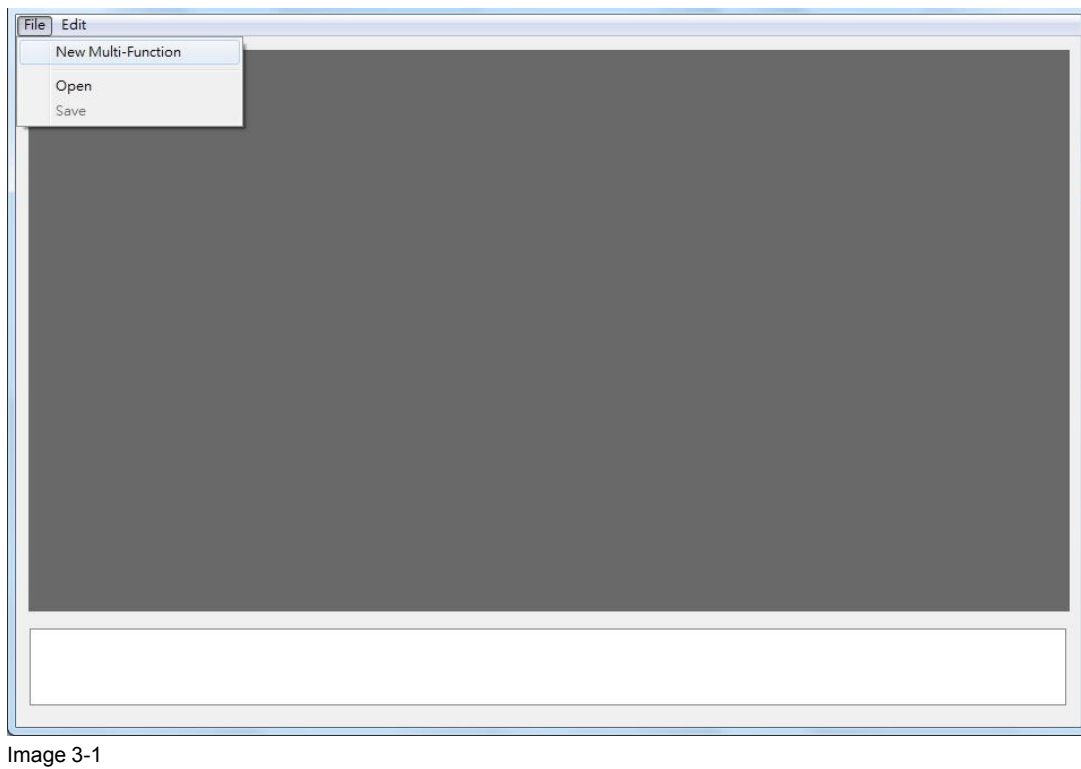

2. Set up projector's native resolution.

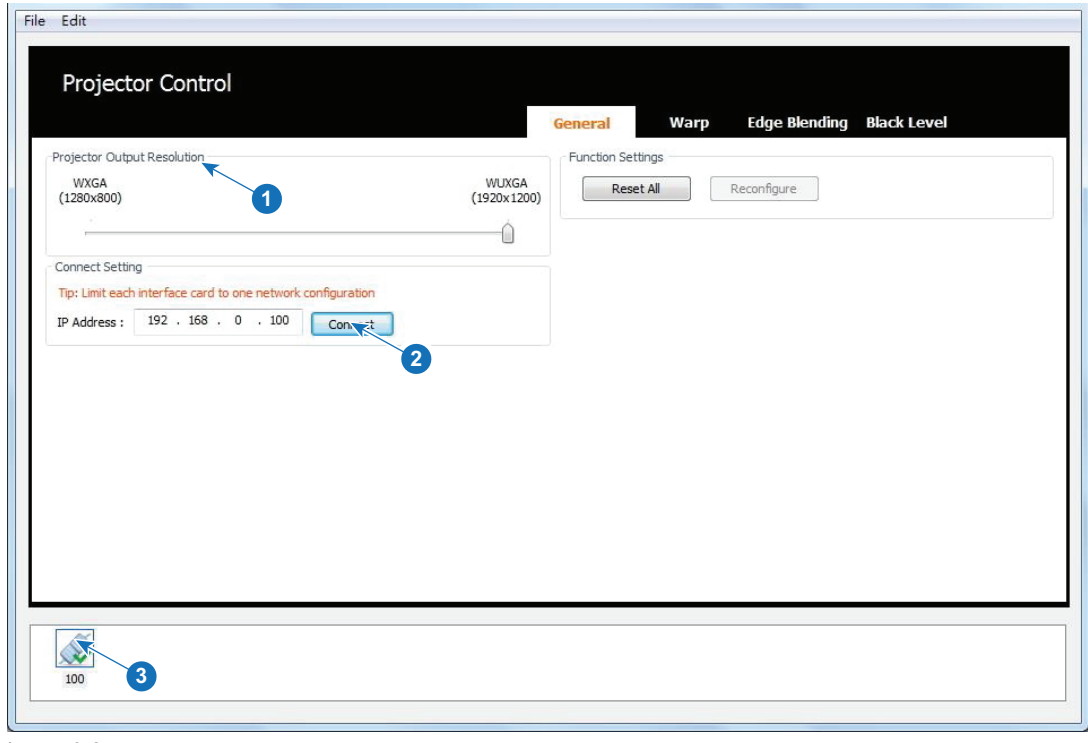

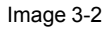

3. Type in the projector's IP Address, and click Connect.

The connected projector will appear at the bottom status bar.

4. Repeat this step to register more projectors.

#### **Projector status**

The status bar provides information about the projector status.

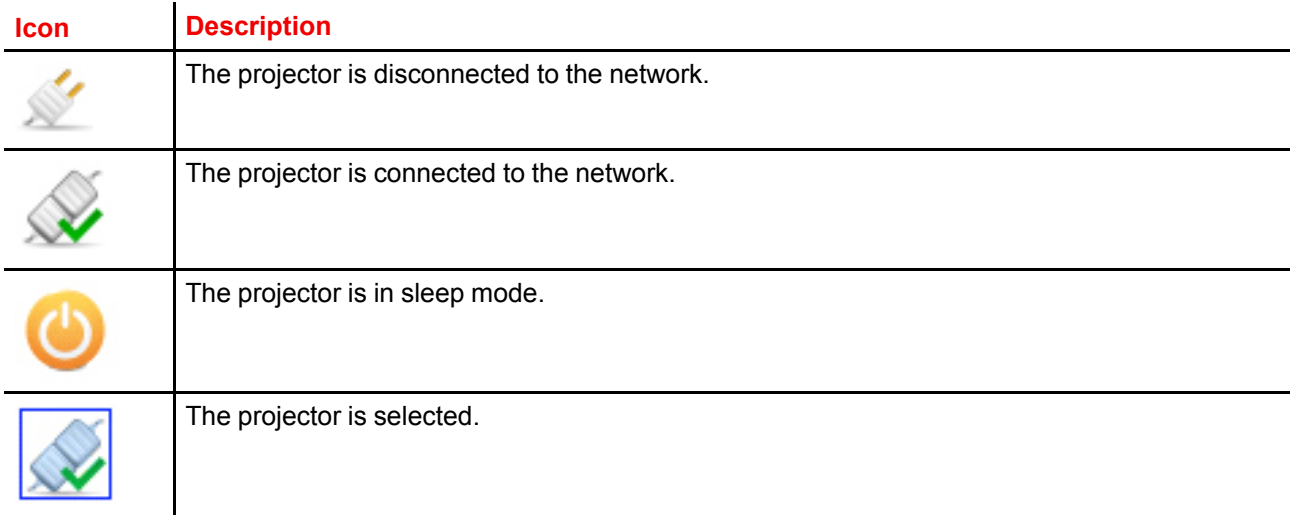

## <span id="page-20-0"></span>**3.2 Selecting and deleting the projector**

#### **How to delete**

1. Click on the projector at the status bar (1).

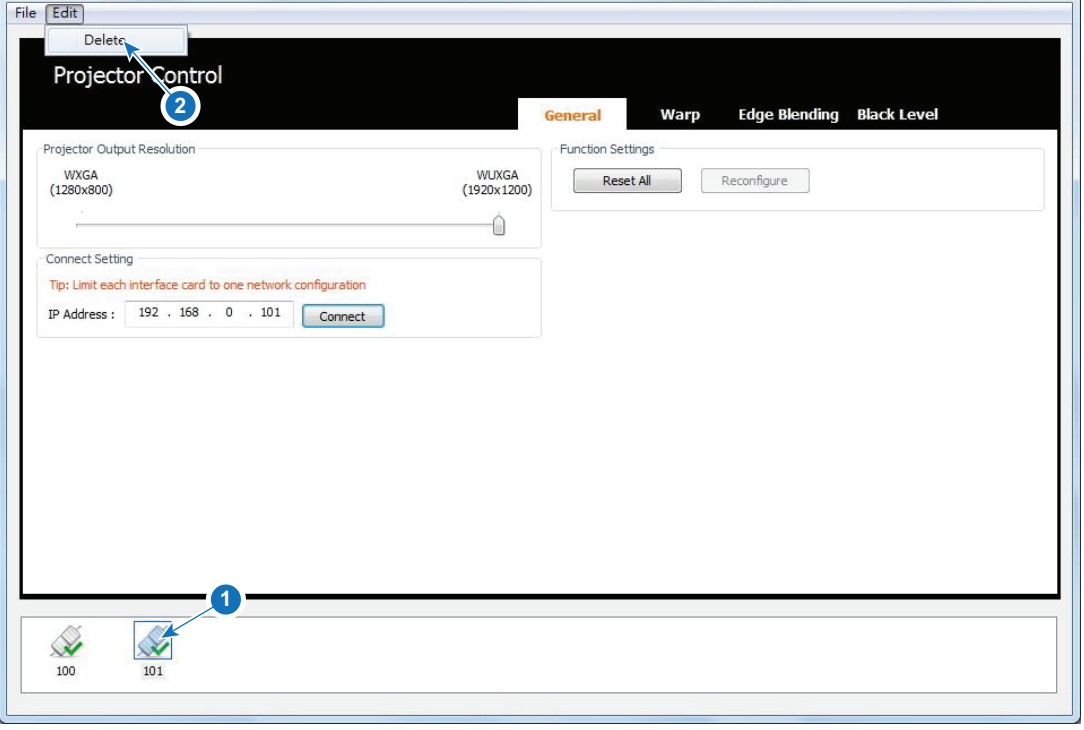

Image 3-3

2. Press **Ctrl + Shift + Delete** on your keyboard

```
or
click Edit → Delete (2).
```
Using the Warping and [Blending](#page-18-0) tool

The selected projector is removed from the status bar.

## <span id="page-21-0"></span>**3.3 General settings**

#### **Start up**

Select the **General** tab to configure the general settings for the selected projector.

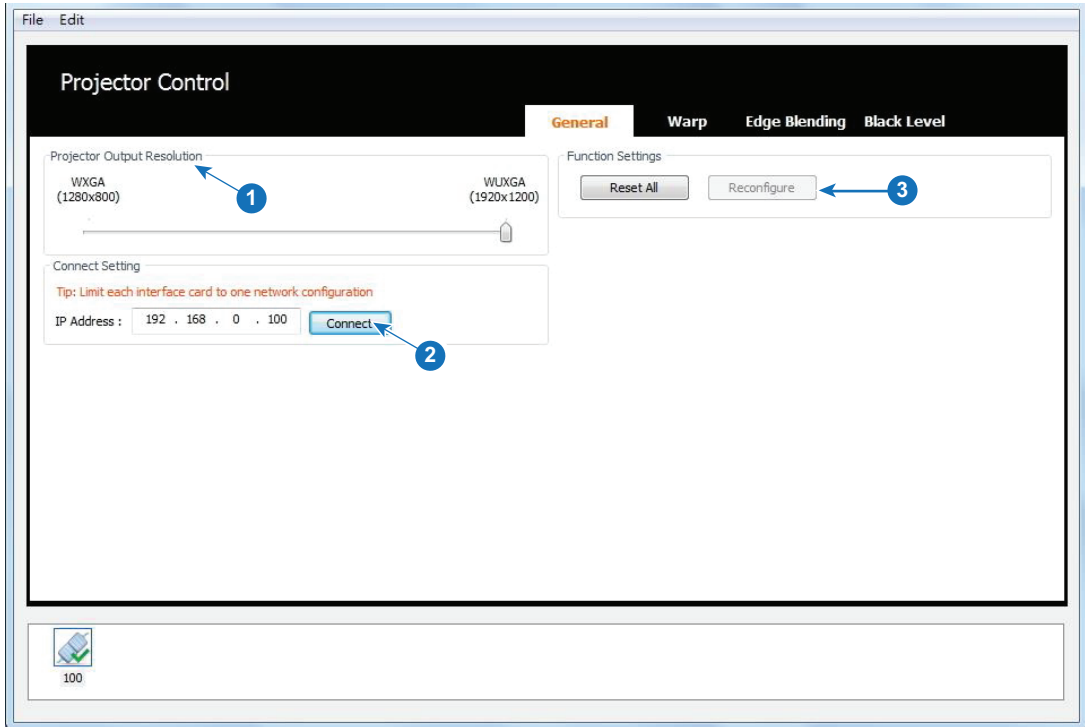

Image 3-4

#### **Projector Output Resolution**

Choose the projector's native resolution using the slider (1).

#### **Connect Setting**

Enter the IP address of the projector and click **Connect** (2).

The last three digits of the IP address will be the projector's name.

#### **Functional Settings**

- Click **Reset All** to apply default settings (3).
- When a previously saved configuration file (CFG file) is opened, click **Reconfigure** to apply the settings to the connected projectors.

## <span id="page-21-1"></span>**3.4 Warp settings**

#### **Start up**

Select the **Warp** tab to configure the warping settings for the selected projector.

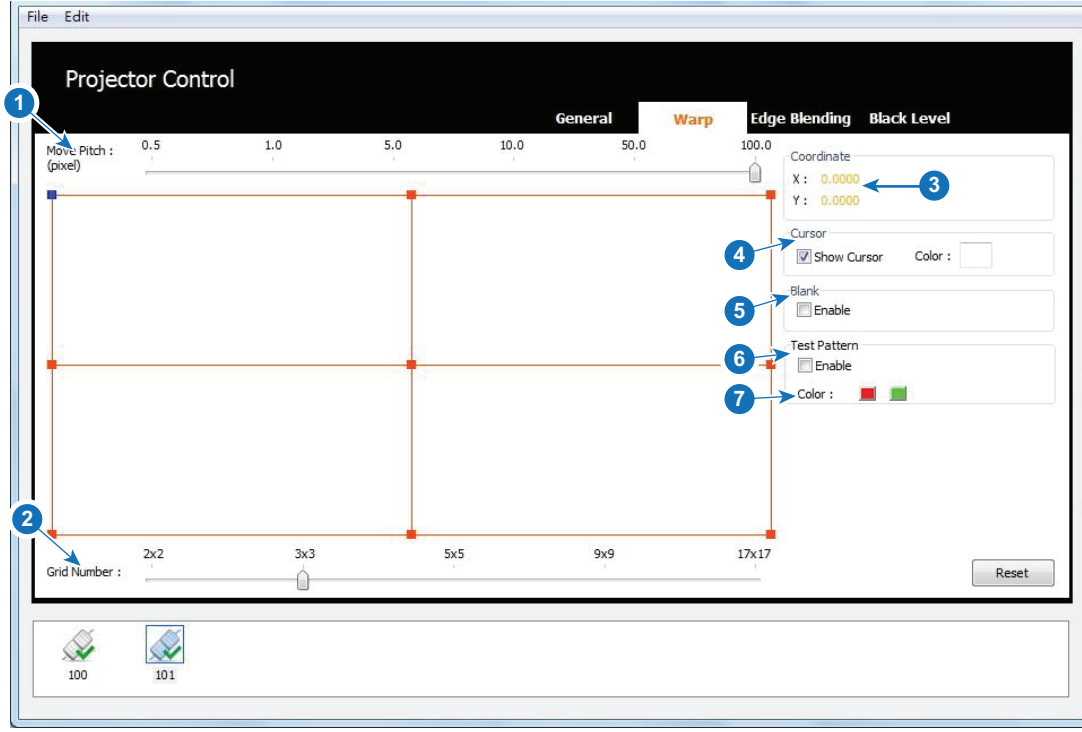

Image 3-5

#### **Move Pitch**

Drag the slider to set the number of pixels the cursor moves each time (1) or use the **+** and **-** keys on your keyboard.

The default value is 100 pixels.

#### **Grid number**

Drag the slider to set the number of grids on the projection screen (2) or use **Ctrl +** and **Ctrl -** on the keyboard. The default value is 3 x 3.

#### **Coordinates**

Shows the coordinate of the selected cursor (3).

#### **Cursor**

- Check the box next to *Show Cursor* to show the cursors on the projection screen (4).
- Click the box next to *Color* to select the cursor color.

#### **Blank**

Check the box to enable project black pattern (5).

#### **Test pattern**

Check the box to enable test pattern, and select color for the test pattern (6).

For more info, see "Warp [settings,Test](#page-23-1) Pattern", [page](#page-23-1) 24.

## <span id="page-23-0"></span>**3.5 Warp settings, Moving Cursors**

#### **Overview**

Move the cursors on the projection screen to perform warping.

- Select cursor. To select a cursor, click the cursor or use "W", "A", "S", and "D" on the keyboard. The selected cursor will change to blue.
- Move cursor. Use arrow keys on the keyboard to move the selected cursor.
- Adjust cursor
	- Start with a minimal number of grids and gradually increase the number of grids. It is advisable to starting with 2 x 2 setup.
	- Using fewer grid number allows for easier warping control.
	- As shown below, adjust the outer cursors in red first, and then adjust the inner cursors in green.

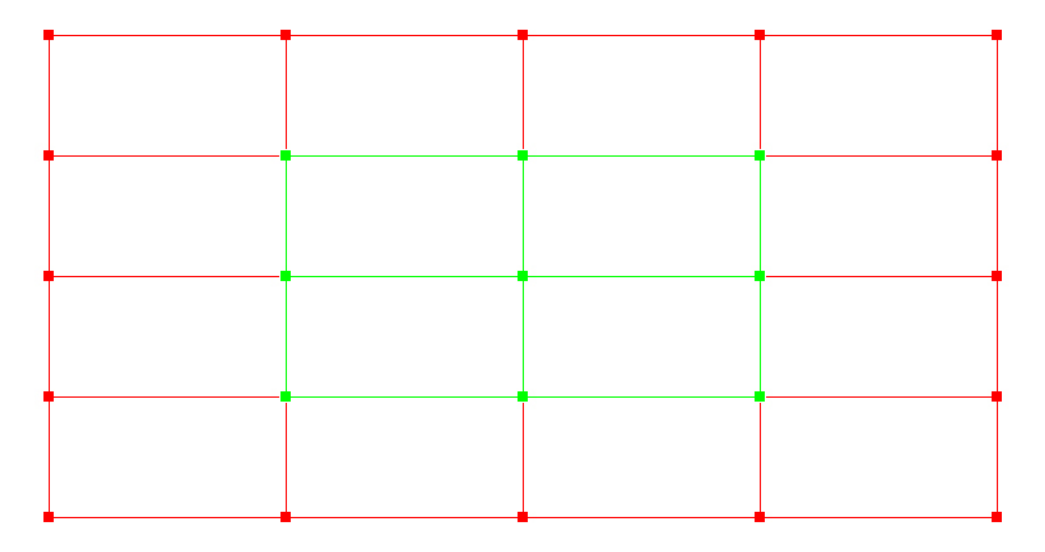

Image 3-6

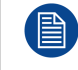

If starting with larger grid number, all the warping settings will be lost when decreasing the grid number.

## <span id="page-23-1"></span>**3.6 Warp settings,Test Pattern**

#### **Overview**

Test pattern helps to tune the edge blending. When performing edge blending, test pattern helps to align the two projection screen as shown in the example below.

• Enabling the test pattern to assist in tuning the edge blending.

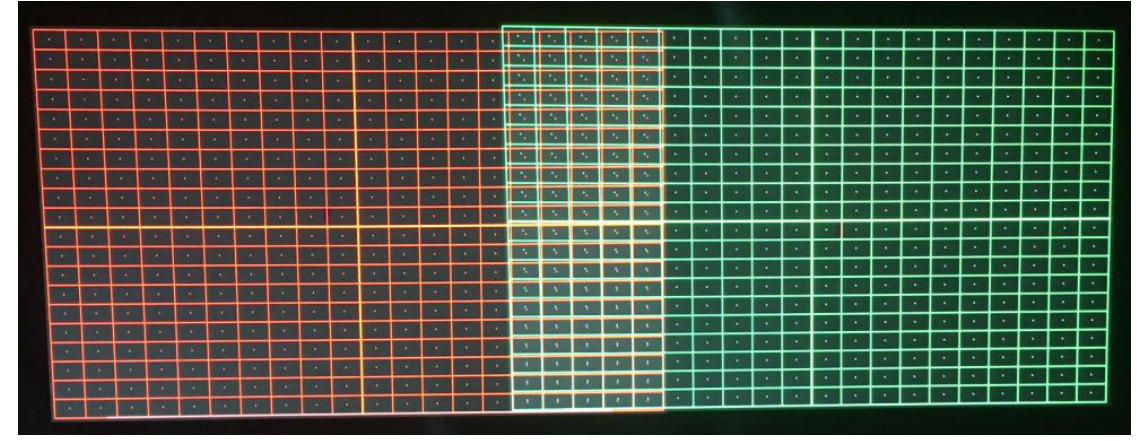

Image 3-7

• Two projection screens are aligned using test patterns.

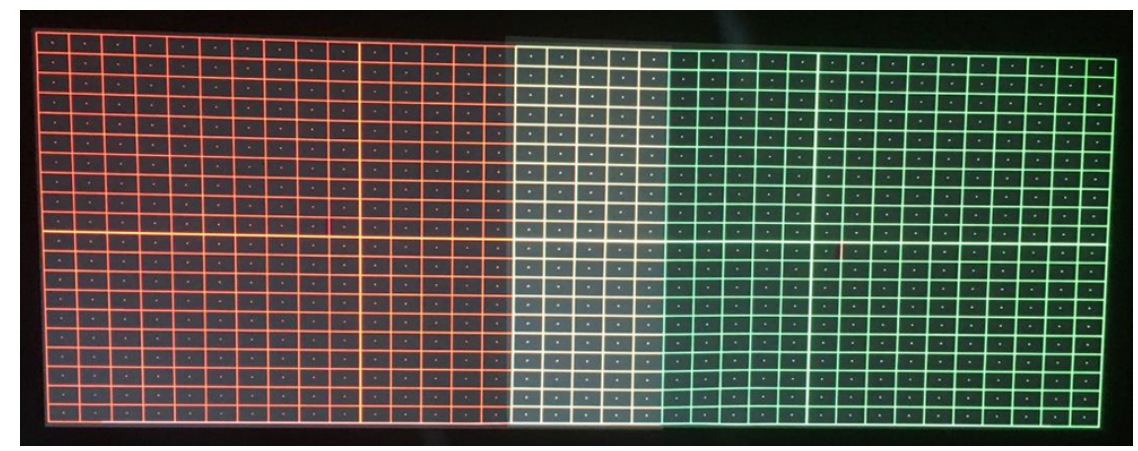

Image 3-8

## <span id="page-24-0"></span>**3.7 Edge Blending**

#### **Start up**

Switch to the Edge Blending tab to configure the settings for edge blending.

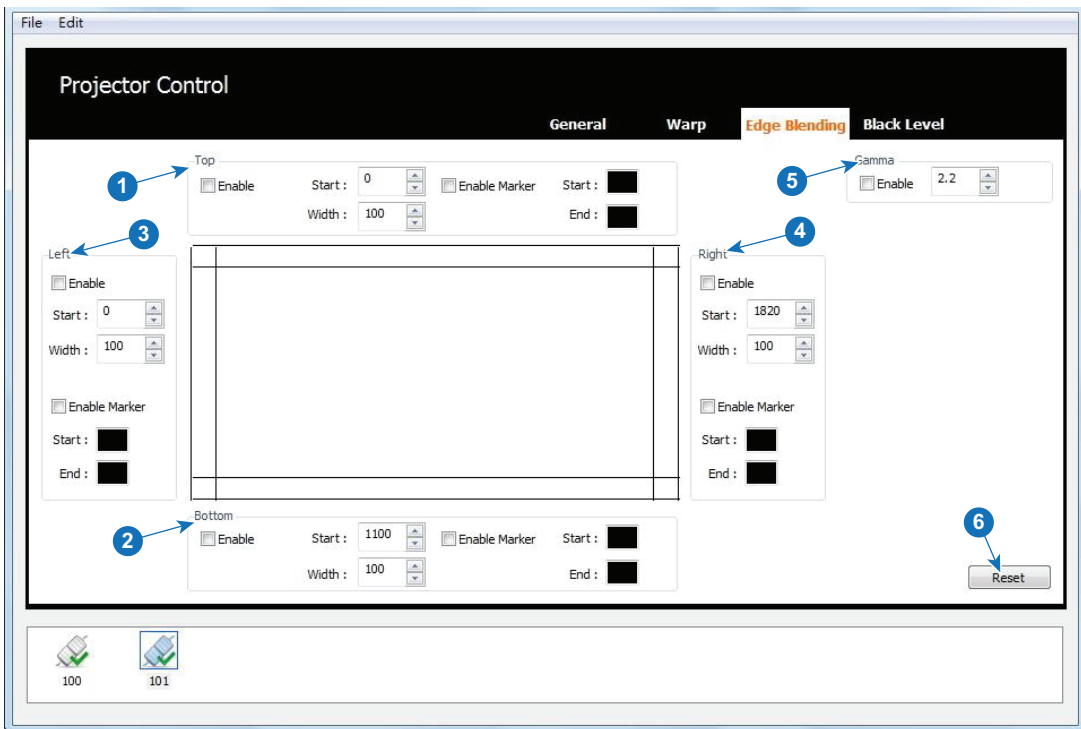

Image 3-9

#### **Top**

Set the top blending area of the projection screen (1).

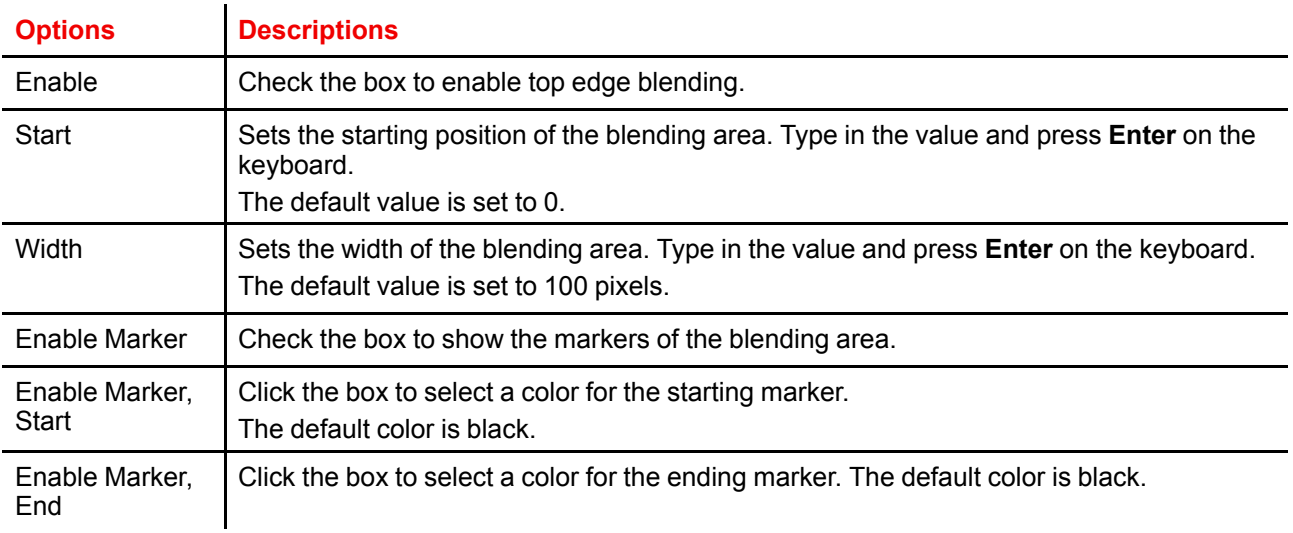

#### **Bottom**

Set the bottom blending area of the projection screen (2).

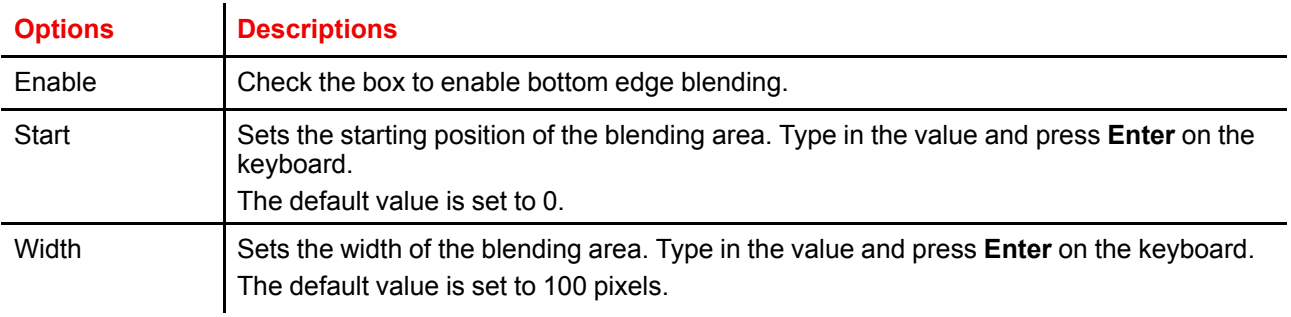

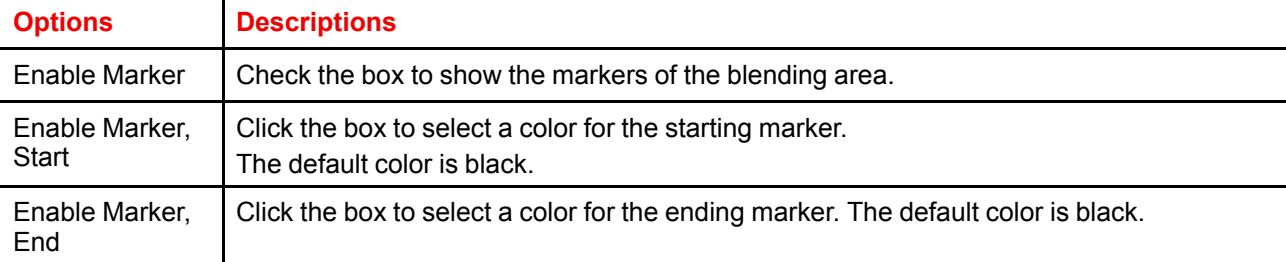

#### **Left**

Set the left blending area of the projection screen (3).

 $\blacksquare$ 

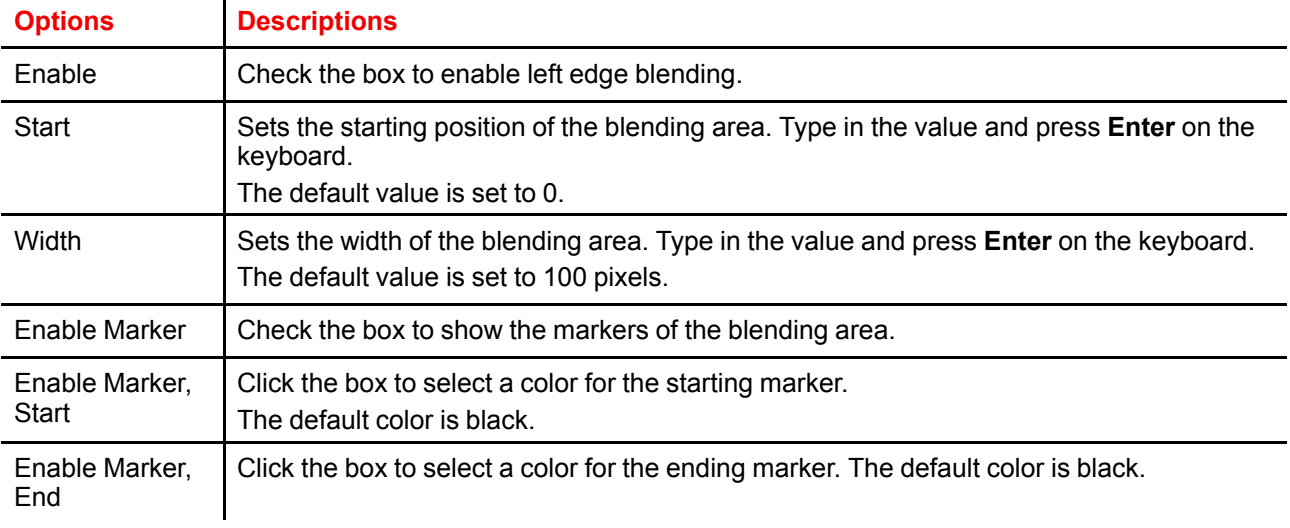

#### **Right**

Set the right blending area of the projection screen (4).

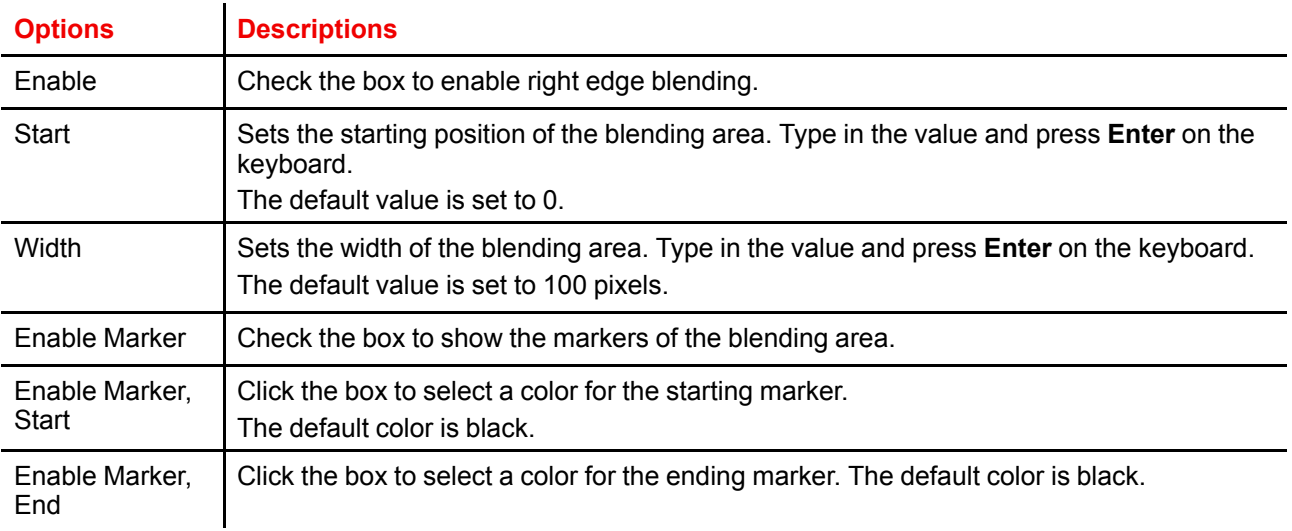

#### **Gamma**

Check the box to enable Gamma function (5) to control the gamma curve of the blending area. Type in the value and press **Enter** on the keyboard to apply.

The default value is set to 2.2.

For adjacent projectors, set the same gamma value.

#### **Reset**

Reset all settings for edge blending (6).

## <span id="page-27-0"></span>**3.8 Edge Blending, Enable Marker**

#### **Overview**

Using markers to highlight the blending areas helps with the edge blending process. As shown below, red and green lines were used to mark the overlapping area.

• Enabling markers to highlight the blending areas for the two projection screens.

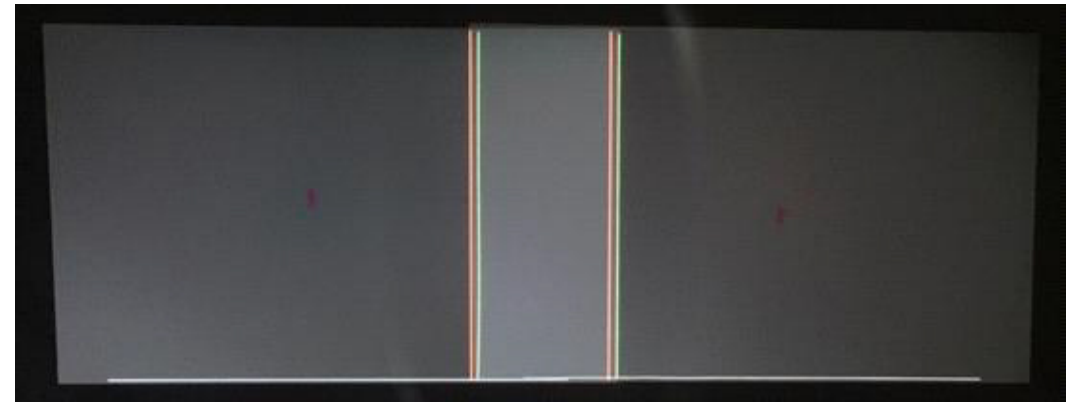

Image 3-10

The overlapping area is adjusted using the markers.

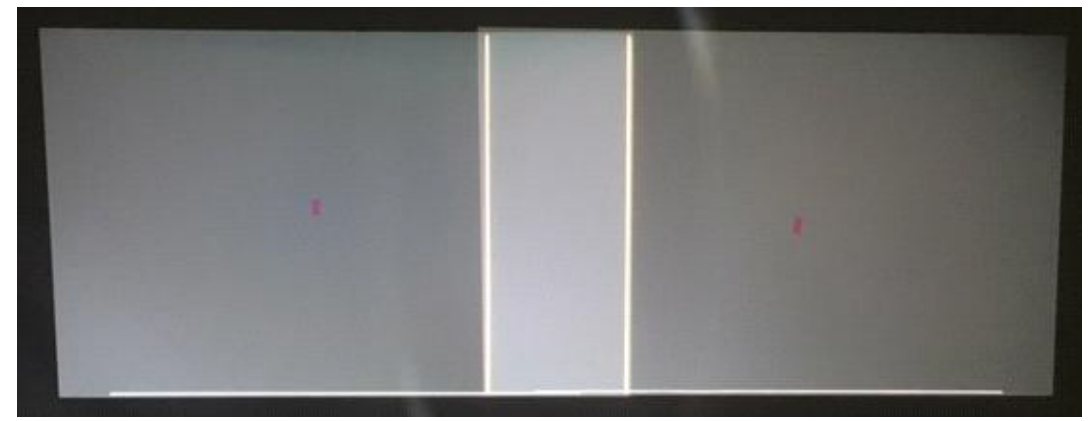

Image 3-11

## <span id="page-27-1"></span>**3.9 Black Level**

#### **Start up**

Click on **Black Level** tab to adjust the back level of the projection screens to achieve better black uniformity.

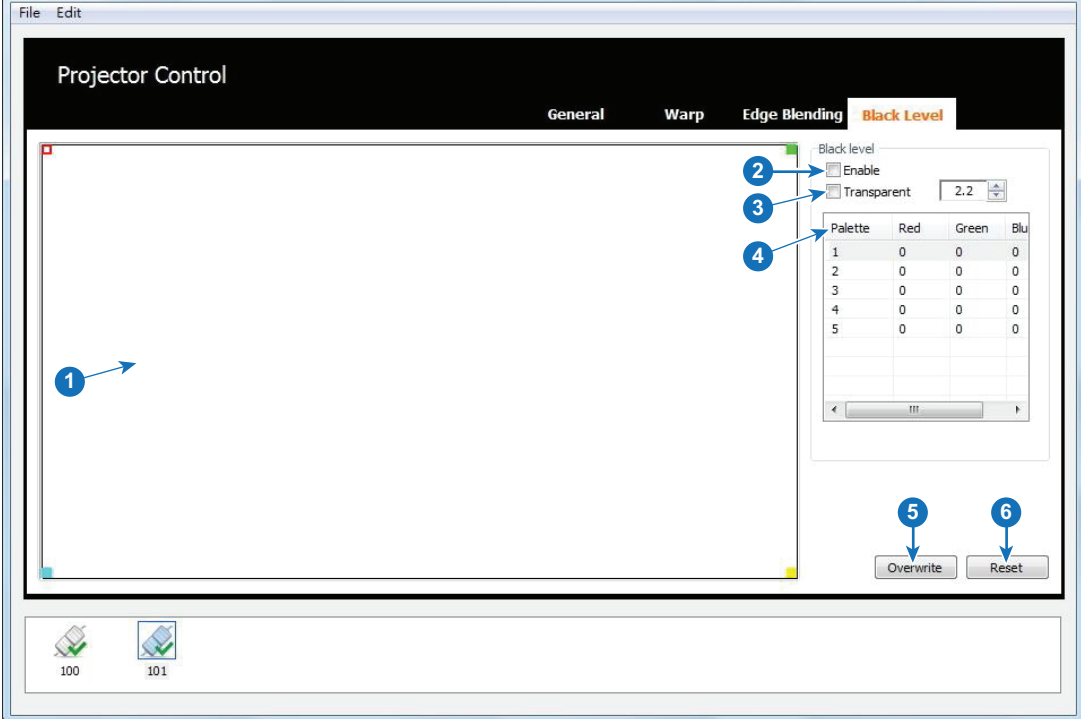

Image 3-12

#### **Canvas**

The rectangular canvas (1) allows the user to create an adjusting area through four control points. The four control points are colored in red, green, cyan, and yellow. The cursor will turn to hollow when selected.

- Click on the cursor to select it or use "W", "A", "S", and "D" on the keyboard.
- Drag the selected point to the desired position, and use arrow keys on the keyboard to fine tune the position.

#### **Enable**

Check to the box to enable black level settings (2).

#### **Transparent**

Set the transparent value of the adjusting area (3).

The default value is set to 2.2.

For more info, see "Black level, [transparent](#page-29-0)", [page](#page-29-0) 30

#### **Palet**

There are five palettes for the user to set color for the adjust area (4).

The default color is black.

Click the palette row and a color palette dialog will pop out. In the color palette dialog, select a color and click **OK**.

| <b>Edit Colors</b>      |                             |          |  |                  |  |  |
|-------------------------|-----------------------------|----------|--|------------------|--|--|
| Basic colors:           |                             |          |  |                  |  |  |
|                         |                             |          |  |                  |  |  |
|                         |                             |          |  |                  |  |  |
|                         |                             |          |  |                  |  |  |
|                         |                             |          |  |                  |  |  |
| <b>Service Service</b>  |                             |          |  |                  |  |  |
|                         |                             |          |  |                  |  |  |
| Custom colors:          |                             |          |  |                  |  |  |
|                         |                             | Hue: 162 |  | Red: 60          |  |  |
| a di                    |                             | Sat: 88  |  | Green: 56        |  |  |
| Define Custom Colors >> | <b>ColorISolid</b>          | Lum: 83  |  | <b>Blue: 120</b> |  |  |
| OK<br>Cancel            | <b>Add to Custom Colors</b> |          |  |                  |  |  |
|                         |                             |          |  |                  |  |  |

Image 3-13

#### **Overwrite**

Click **Overwrite** to paint the adjusting area with the palette color (5).

#### **Reset**

Reset all black level settings (6).

## <span id="page-29-0"></span>**3.10 Black level, transparent**

#### **Overview**

Transparent is used for projecting color images after black level adjustment. When adjusting black level, bright layers are created to cover the darker areas of the image to increase brightness. The bright layers still exist when projecting color images, causing part of the image to appear brighter.

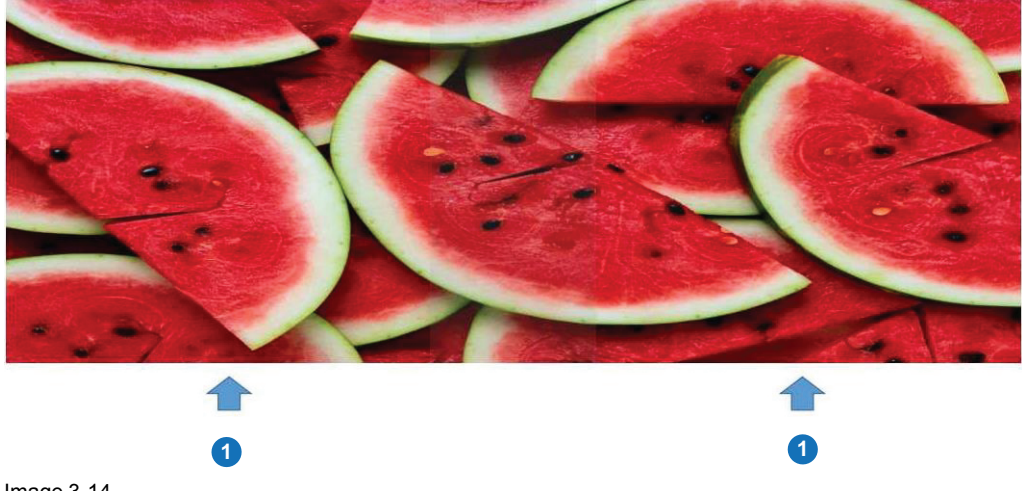

Image 3-14

**1** Covered by a bright layer

By giving the bright layer a transparent value, the projector will apply transparent effect to the layer to reduce its brightness.

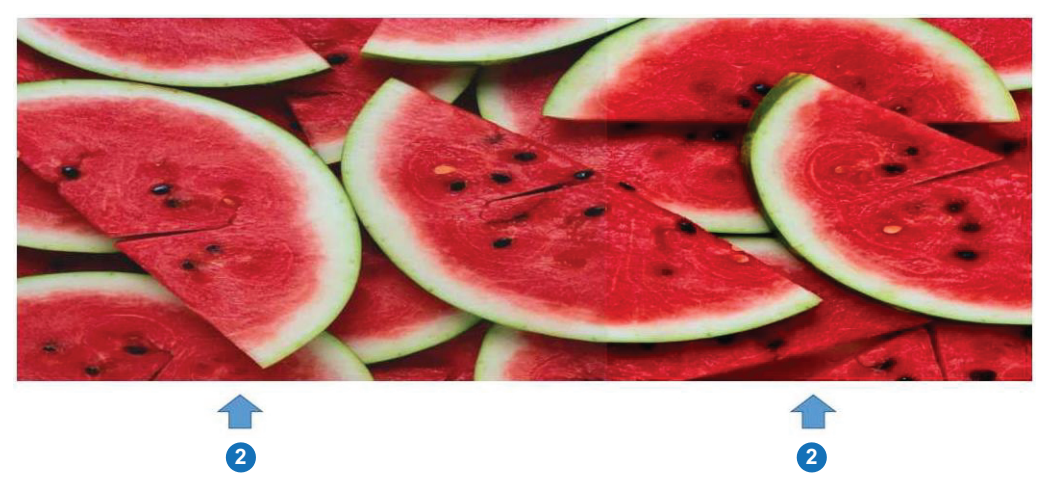

Image 3-15

**2** covered by a bright layer

## <span id="page-30-0"></span>**3.11 Saving and opening settings**

#### **What can be done?**

The user can save the current settings and open the previously saved settings.

#### **Save settings**

Click *Save* (1) from the *File* menu to save the current settings.

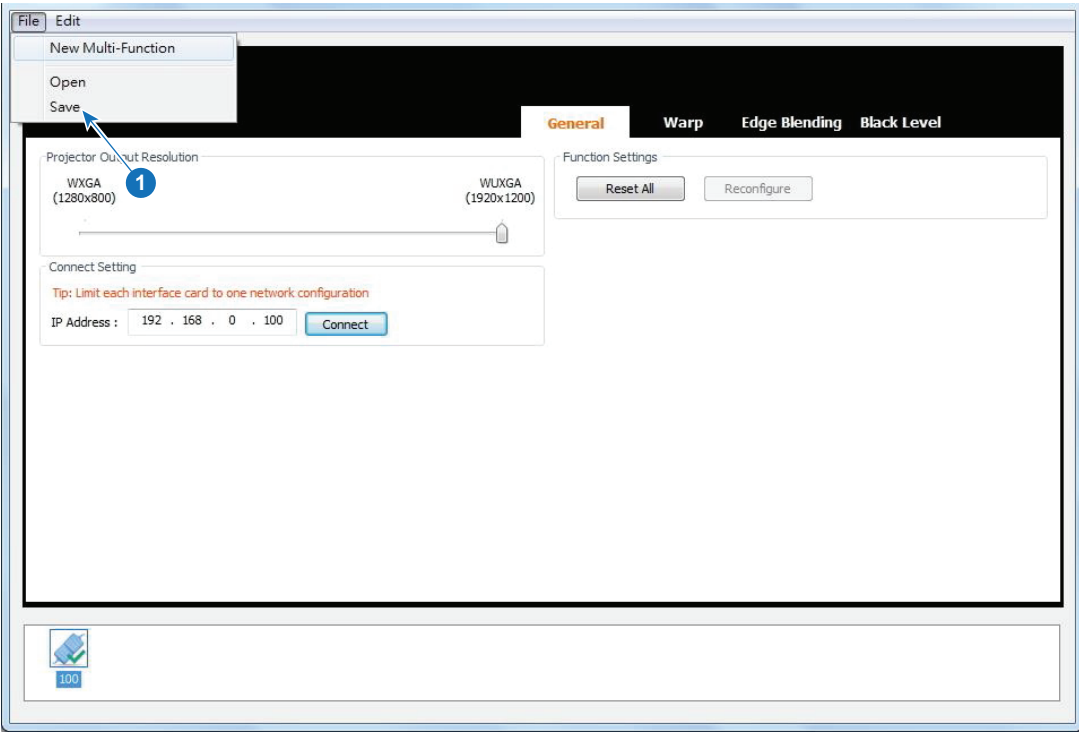

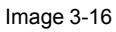

#### **Open settings**

Click *Open* from the *File* menu to open previously saved settings (CFG files).

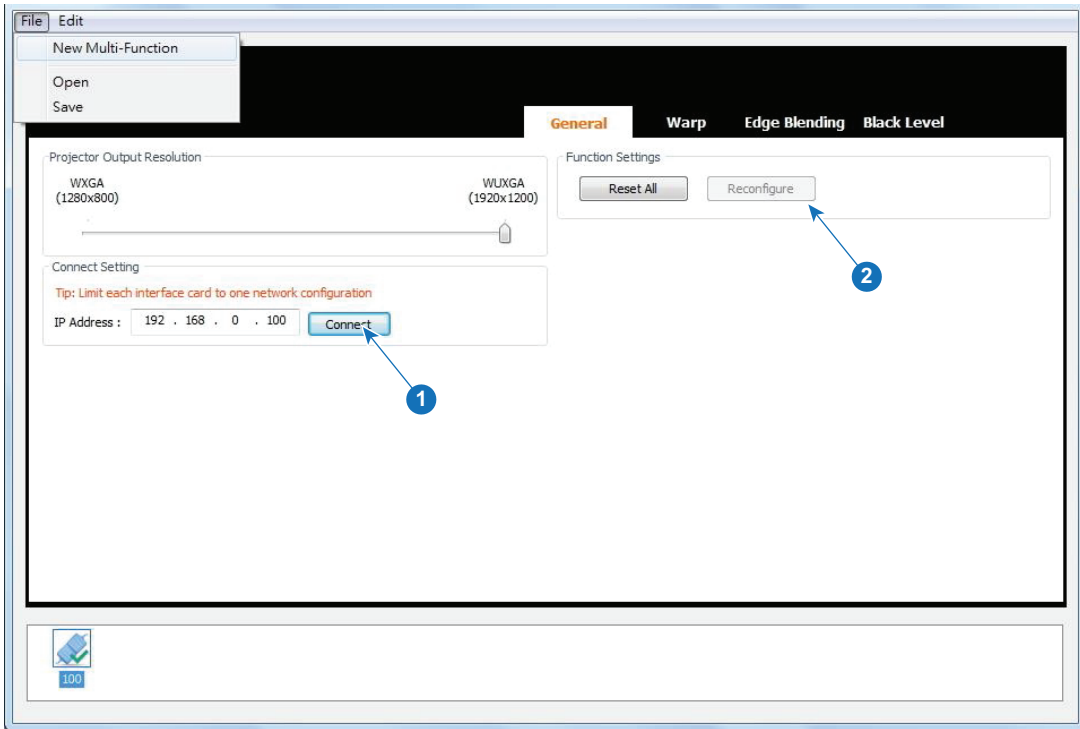

Image 3-17

- 1. Enter the IP address of the projector and click **Connect**.
- 2. Click **Reconfigure** to apply the opened settings.

Using the Warping and [Blending](#page-18-0) tool

R5910890 /01 | 2019-02-26